# **Guideline for preparation of camera ready Paper for EDKCON 2022**

# **Final Camera Ready Paper**

Authors must prepare the final manuscript and submit it according to the following guidelines (they are described below):

- Modify your manuscript (if necessary) and verify that your camera-ready paper complies with the IEEE format.
- Embed the Copyright Clearance Code (CCC) Notice.
- Proofread your source document thoroughly to confirm that it will require no revision.

#### **Step 1. Preparing the final camera-ready version**

You should verify that your camera-ready paper complies with the IEEE format. The IEEE conference paper template can be downloaded from [here](https://www.ieee.org/conferences_events/conferences/publishing/templates.html). All authors must submit their final camera-ready papers **before the 10th November, 2022** even if there are no changes to the paper. Failure to do so may result in the paper not appearing in the proceedings.

#### **Step 2. Embedding the Copyright Clearance Code (CCC) Notice**

The appropriate Copyright Clearance Code notice is to appear as a footnote on the bottom of the first page of each paper according to the guidelines set forth in the Cataloging/Copyright Instructions for an IEEE Conference Proceeding. Detailed instructions can be found at: http://www.ieee.org/portal/pages/about/documentation/copyright/cfrmlink.html.

• For all papers the copyright notice is: **978-1-6654-7205-0/22/\$31.00 ©2022 IEEE**

In the MS Word template you may replace the text in the existing footnote where it says "Identify applicable sponsor/s here. If no sponsors, delete this text box (sponsors)." with the appropriate Copyright Clearance Code (CCC) notice.

For LaTeX users:

- Use the **conference** document class from the IEEEtran package (http://www.ieee.org/documents/IEEEtran.zip).
- Add the CCC notice in the  $\I_{\text{EEPubid}} \$  command. Copy this code instead of the one available in the template:

\IEEEoverridecommandlockouts

```
\IEEEpubid{\makebox[\columnwidth]{\hfill X-X-XXXX-XXXX-
X/XX/\$XX.XX~\copyright~2016 IEEE}
\hspace{\columnsep}\makebox[\columnwidth]{ }}
```
Where "X-X-XXXX-XXXX-X/XX/\\$XX.XX~\copyright~2016 IEEE" should be substituted by the appropriate CCC indicated above.

Add the sponsors, if needed, in the \thanks{} command of the authors definition.

#### **Step 3. Validating the PDF file through PDF Express**

Your camera-ready manuscript should be converted into a PDF file and verified for Xplore compliance by IEEE PDF eXpress. Log in to the **[IEEE PDF eXpress site](https://ieee-pdf-express.org/)** and convert your file to an IEEE Xplore compatible PDF file or check your PDF file for IEEE Xplore compliance. First-time users should do the following:

- Select "New Users" and click "Here".
- Enter the following information:
	- o **56221X** for the Conference ID.
	- o Your email address.
	- o A password.
- Continue to enter information as prompted.
- An online confirmation will be displayed and an email confirmation will be sent verifying your account setup.

Previous users of PDF eXpress need to follow the above steps, but should enter the same password that was used for previous conferences. Verify that your contact information is valid. You will receive an email receipt indicating that your camera-ready paper is PDF compatible.

## **Step 4. Uploading Files to PDF eXpress site:**

## **Make sure that there are no grammatical, spelling, or content errors in articles prior to submitting to PDF eXpress.**

1. Log in to the **[IEEE PDF eXpress Plus site](https://ieee-pdf-express.org/)**

2. For each conference paper, click "Create New Title" button, located beneath the Title Status Table.

3. Enter the title of your submission in the field provided and then click either "Submit PDF for Checking" or "Submit Source File(s) for Conversion".

4. The next screen will allow you to upload your file.

5. After uploading, you will receive online and email confirmation of the successful upload.

6. You will receive an email with your Checked PDF or IEEE PDF eXpress- converted PDF attached. If you submitted a PDF for Checking, the email will show if your file passed or failed.

**If PDF is passed, you will find a option "Approve for Collection". Click to complete the process.**

#### **Never submit a revision to an existing title by clicking "Create New Title".**

#### **Step 5. Revising your submission in the PDF eXpress site (if required):**

Click on the "Try Again" link for the paper you want to change. Remember that you may submit either a PDF or source file(s), until you reach the maximum PDF Checks/Source File Conversions, for that title. If you reach both maximums for a title, contact PDFSupport@ieee.org. **Never Create a New Title for a submission already in the IEEE database!**

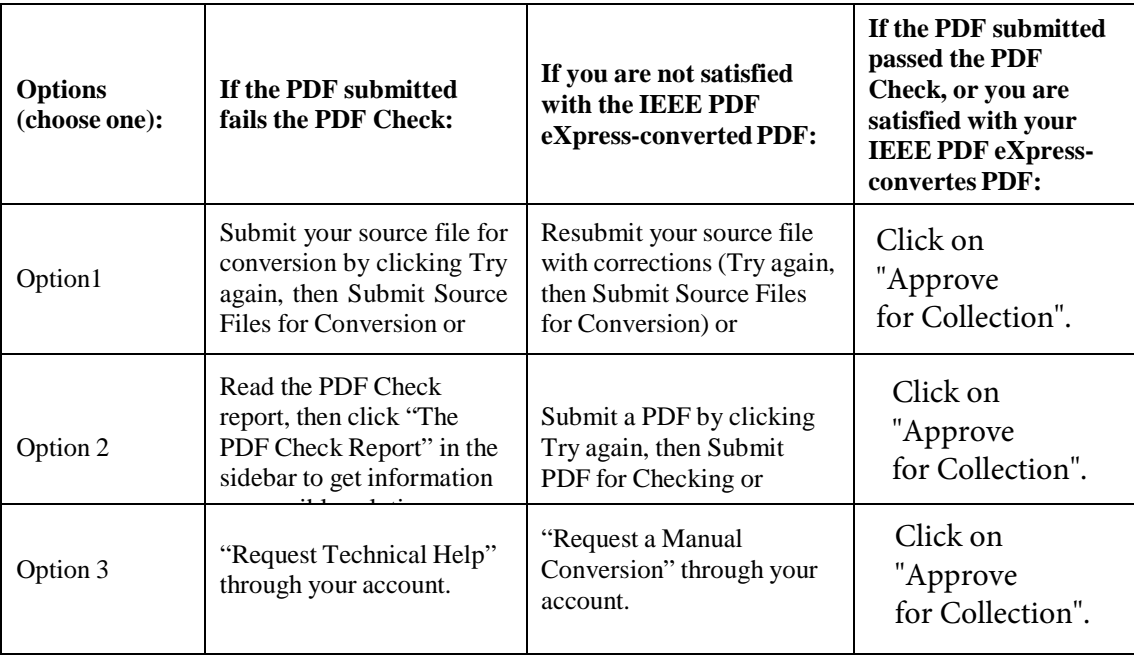

## Step 6.

## **Submitting the final camera-ready manuscript**

You are requested to complete the process as detailed in the previous guidelines, no later than 10th

November, 2022.